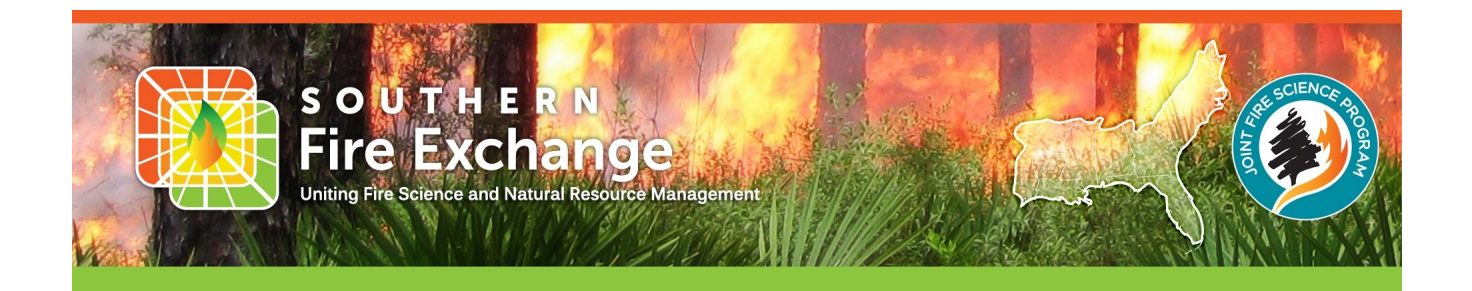

## Accessing the Regional Fire Science Publications Database

*(last updated: 24-Jul-2020)*

In its effort to improve access to and usefulness of southern fire science information, the Southern Fire Exchange (SFE) has created a publicly accessible database of useful fire science and natural resource management publications. Through this capability, scientists, land managers, and other interested stakeholders can search, browse, and monitor the latest fire related research impacting the southern United States. Below is a tutorial to help navigate and take advantage of the compiled publications.

The database can be accessed in 3 ways:

- 1. [From the SFE website via a Search Bar](#page-0-0)........................................1-3
- 2. [From the SFE website via a Dropdown](#page-3-0)............................................4
- 3. [Through Zotero.](#page-4-0).............................................................................5-9

# <span id="page-0-0"></span>**Access From the SFE website via a Search Bar**

To locate this option, navigate in your web browser to the SFE's website ([https://southernfireexchange.org/\)](https://southernfireexchange.org/). Once there, click on the **Publications & Research** tab of the Main Menu. Note that you should not be clicking on any drop down options but on the main tab itself.

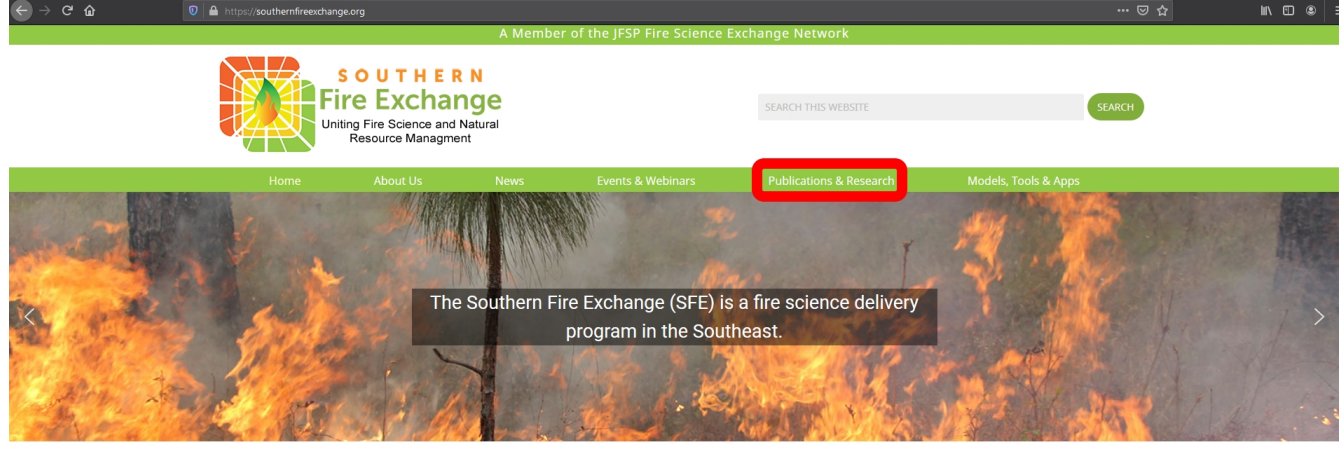

#### **SOUTHERN FIRE EXCHANGE**

The Southern Fire Exchange (SFE) is a fire science delivery program in the Southeast, funded by the Joint Fire Science Program in agreement with the United States Forest Service, Southern Research Station. With our key partners, we strive to improve access to and usefulness of southern fire science information and offer opportunities for the fire community to interact and learn from one another.

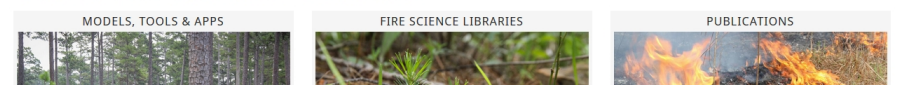

On the right pane, click the Regional Fire Science Publications link.

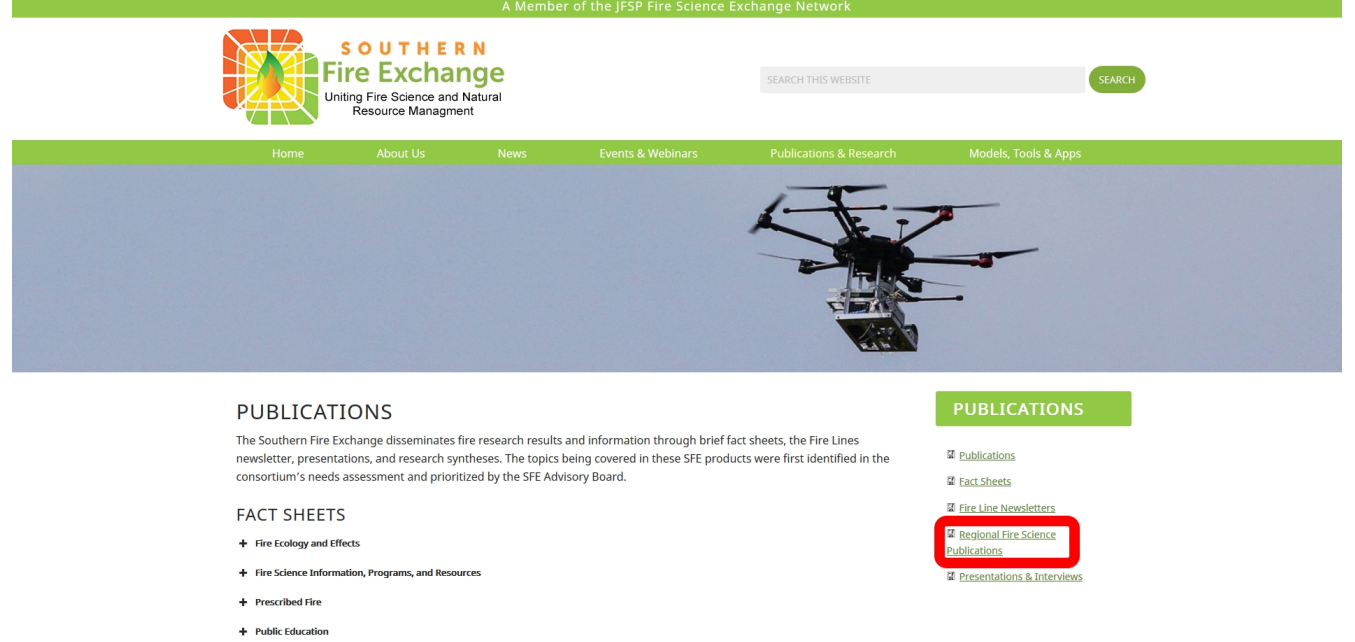

As a shortcut, you can follow this link or type in the URL

([https://southernfireexchange.org/publications/regional-fire-science-pubs-searchbar/\)](https://southernfireexchange.org/publications/regional-fire-science-pubs-searchbar/). Once here you will see the search bar in the center of the page and two "search by" options. Search by **ITEM** is the default and searches the entire reference entry for your term (i.e. title, author, abstract, keywords, etc.). Search by **TAG** searches only the tags/keywords associated with each reference (e.g. Open Access, fire, longleaf pine, etc.). Select the "search by" term you would like to use and then type your search word(s) into the text field above. You may see a spinning symbol appear for a few seconds while the database is being searched.

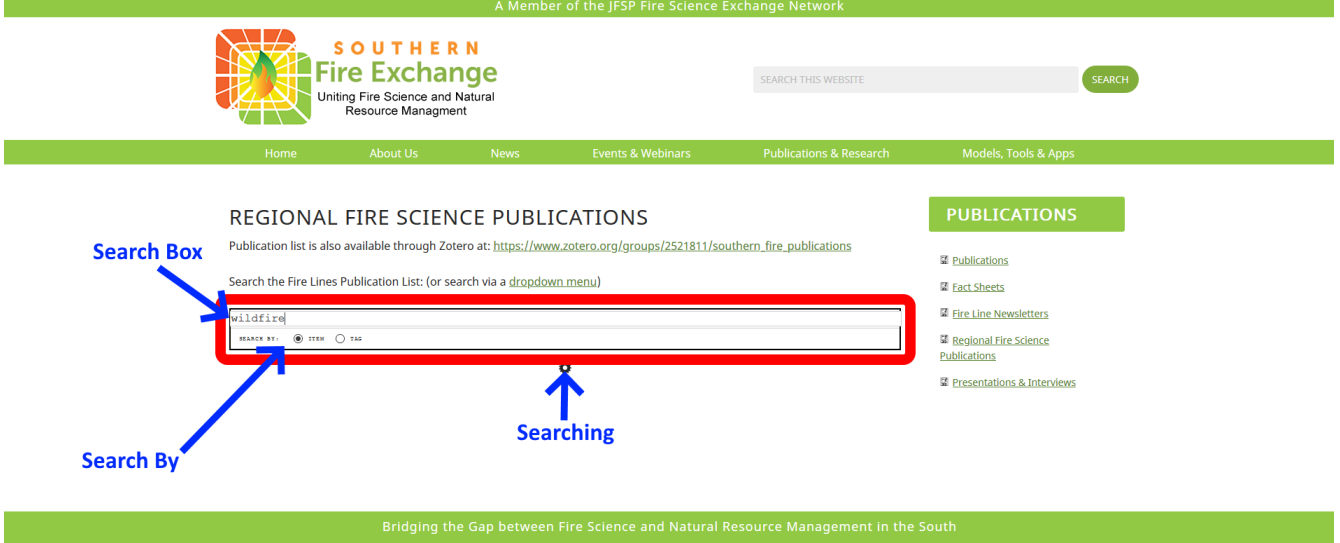

Once found, the references fitting the search term will be displayed below the search bar. Results are ordered by year of publication with the most recent being listed first. At the end of each reference, you will typically see two links. The first is a URL to the publication's website where you can download the publication (i.e. some are behind paywalls). To open the link in a separate tab, right-click it and select,

"Open Link in New Tab." After the first link is a second that says, "(CITE)." Clicking this will allow you to download the .RIS file so you can import the reference into other citation management software (e.g. JabRef, Zotero, Mendeley, etc.).

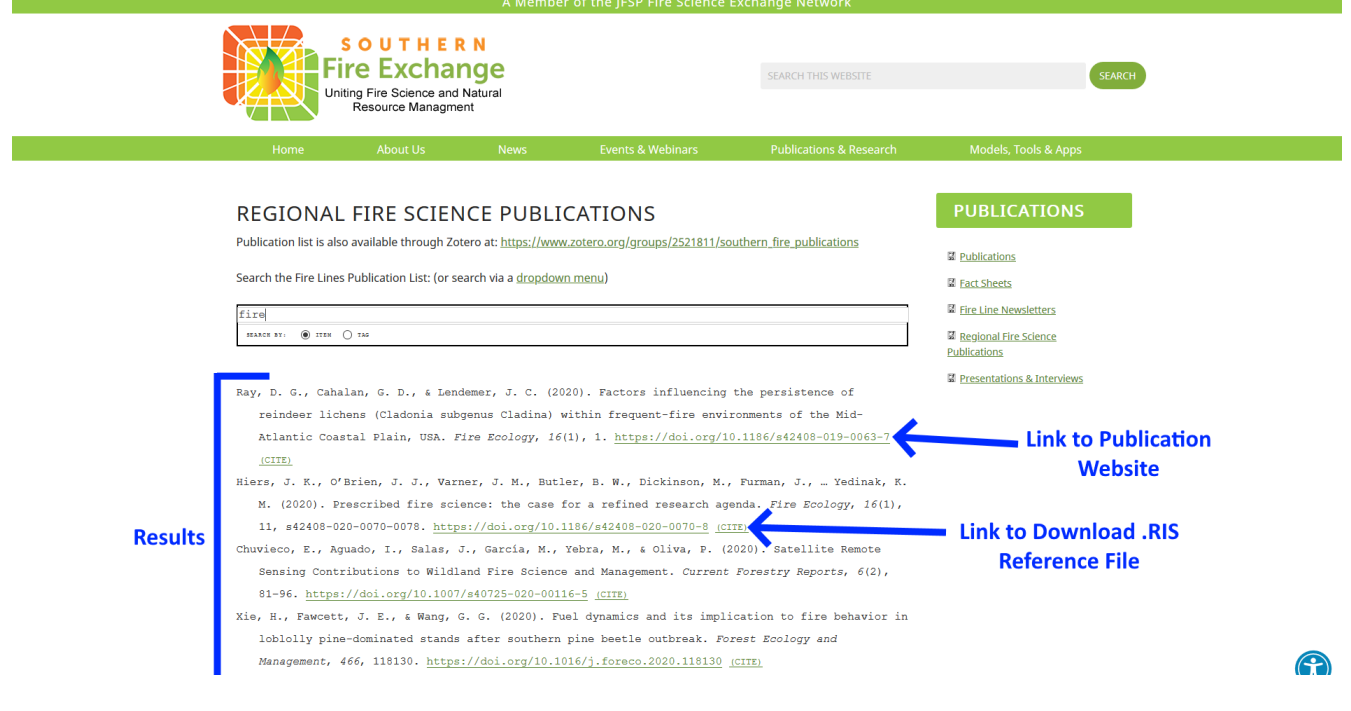

Note that when a large number of references are found, you may receive multiple pages worth of results. These can be navigated by clicking the page numbers at the bottom of the page.<br>  $\frac{1}{2}$   $\frac{1}{2}$   $\frac{1}{2}$   $\frac{1}{2}$   $\frac{1}{2}$   $\frac{1}{2}$   $\frac{1}{2}$   $\frac{1}{2}$   $\frac{1}{2}$   $\frac{1}{2}$   $\frac{1}{2}$   $\frac{1}{2}$   $\frac{1}{2}$   $\$ 

- Watts, A. C. (2020). Fire as a fundamental ecological process: Research advances and frontiers. Journal of Ecology, 1365-2745.13403. https://doi.org/10.1111/1365-2745.13403 (CITE)
- Stoddard, M. T., Fulé, P. Z., Huffman, D. W., Sánchez Meador, A. J., & Roccaforte, J. P. (2020). Ecosystem management applications of resource objective wildfires in forests of the Grand Canyon National Park, USA. International Journal of Wildland Fire, 29(2), 190. https://doi.org/10.1071 /WF19067  $(CITE)$ Hansen, P. M., Semenova-Nelsen, T. A., Platt, W. J., & Sikes, B. A. (2019). Recurrent fires do not
	- affect the abundance of soil fungi in a frequently burned pine savanna. Fungal Ecology, 42, 100852. https://doi.org/10.1016/j.funeco.2019.07.006 (CITE)
- Bigelow, S. W., & Whelan, A. W. (2019). Longleaf pine proximity effects on air temperatures and hardwood top-kill from prescribed fire. Fire Ecology, 15(1), 27. https://doi.org/10.1186  $/s42408 - 019 - 0039 - 7$  (CITE)

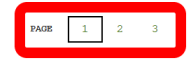

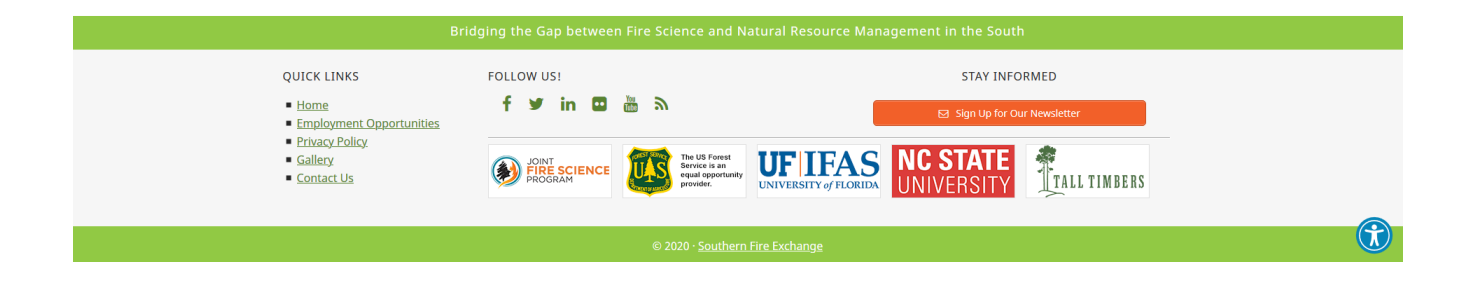

## <span id="page-3-0"></span>*Access From the SFE website via a Dropdown*

The dropdown menu can be accessed from the search bar page by clicking the "dropdown menu" link above the search box. Alternatively, you can go directly to the URL:

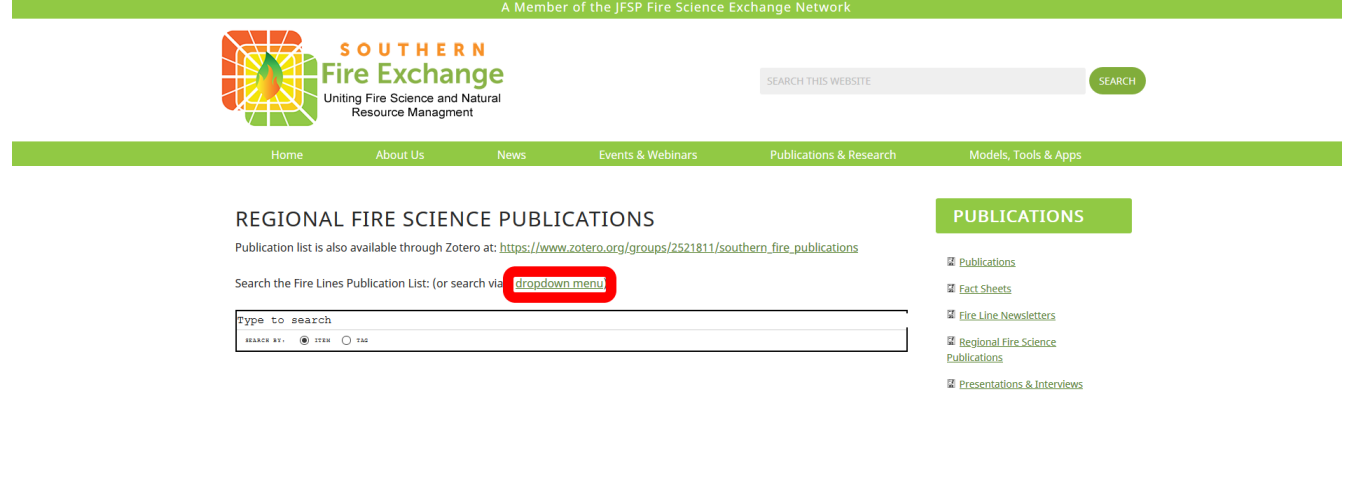

### <https://southernfireexchange.org/publications/regional-fire-science-pubs-dropdown/>.

The dropdown page has two dropdowns. The first dropdown on the left, initially stating "Top Level," can select from available collections. On the right, initially stating "--No Tag Selected--," is a dropdown that shows the top keywords/tags and the number of references associated with each. The references listed below the dropdown will change as you select the options you desire.

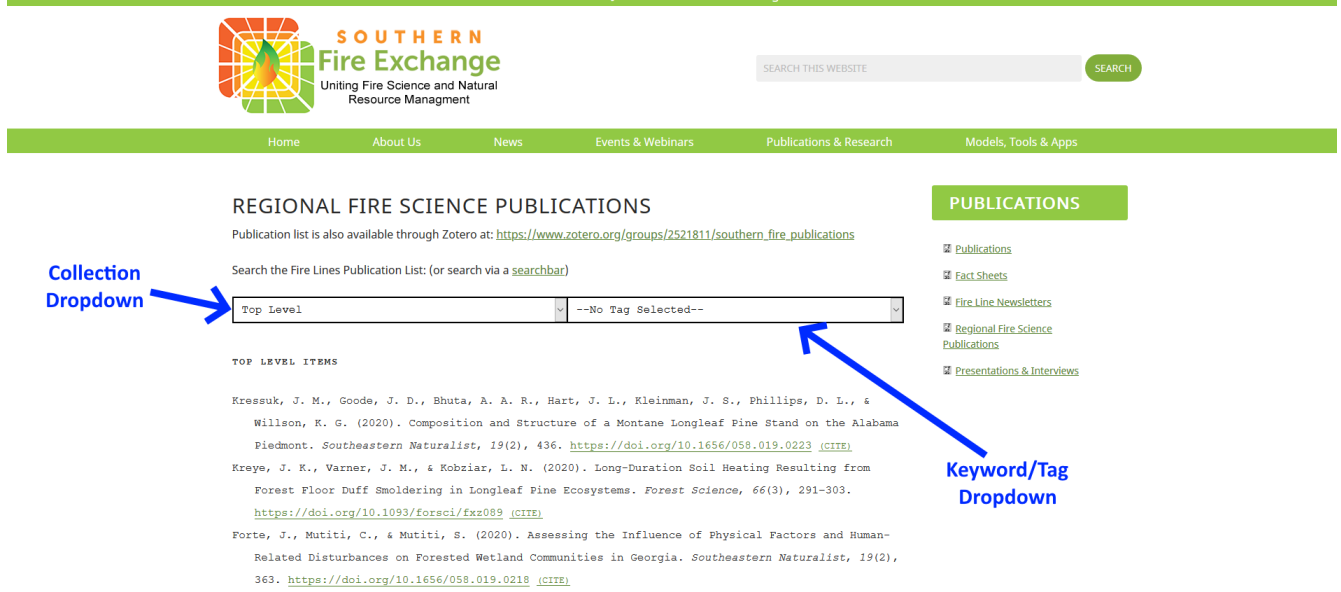

Just as described in the searchbox section above, results contain links to the publication's page and a .RIS file you can use to add the citation to your own citation manager.

## <span id="page-4-0"></span>*Access From Zotero*

## **Access without a Zotero Account**

The final way of accessing the Regional Fire Science Publication database is through Zotero where it is stored. **You do not need a Zotero account to access the database through Zotero**. However, if you do have a Zotero account, or wish to make one, you can then have the group publications alongside your own reference database. Links to the Zotero group are available on both the searchbox and dropdown pages of the SFE website and can be found at <https://www.zotero.org/groups/2521811/>.

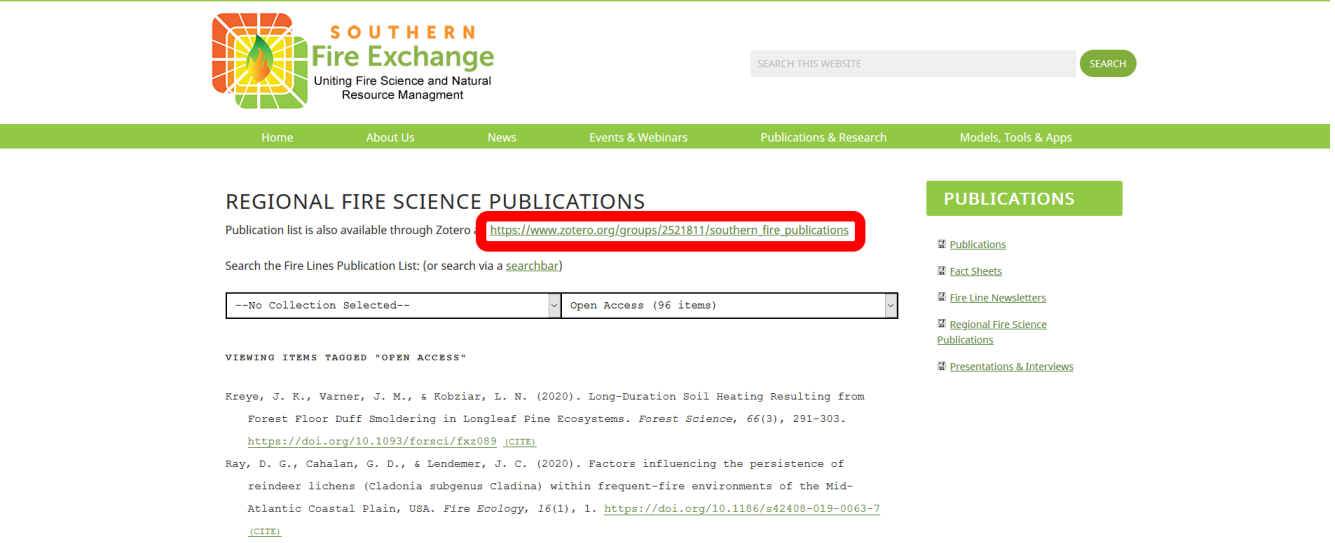

The link takes you to the group home page where you can see all the latest additions to the database. If you have an account, you can log in and continue. But for this example we will continue without doing so. To access the full contents of the database, click "Group Library" at the top or bottom of the page or select a title.

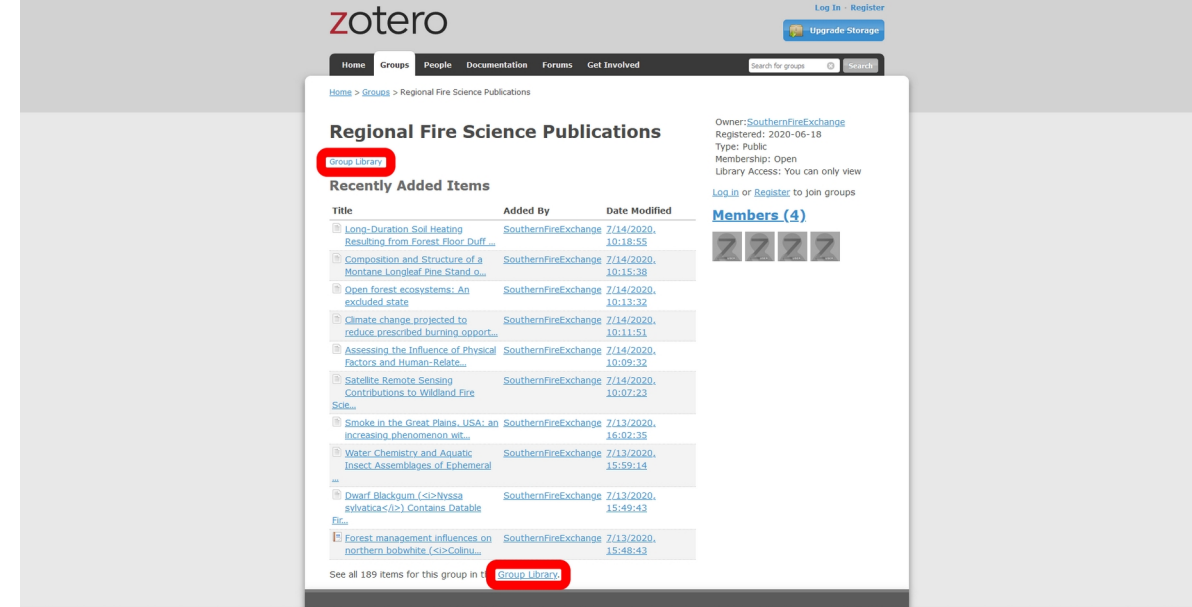

The Group Library screen is composed of 4 primary section: **Library Hierarchy**, **Tags/Keywords**, **References**, and **Reference Details**.

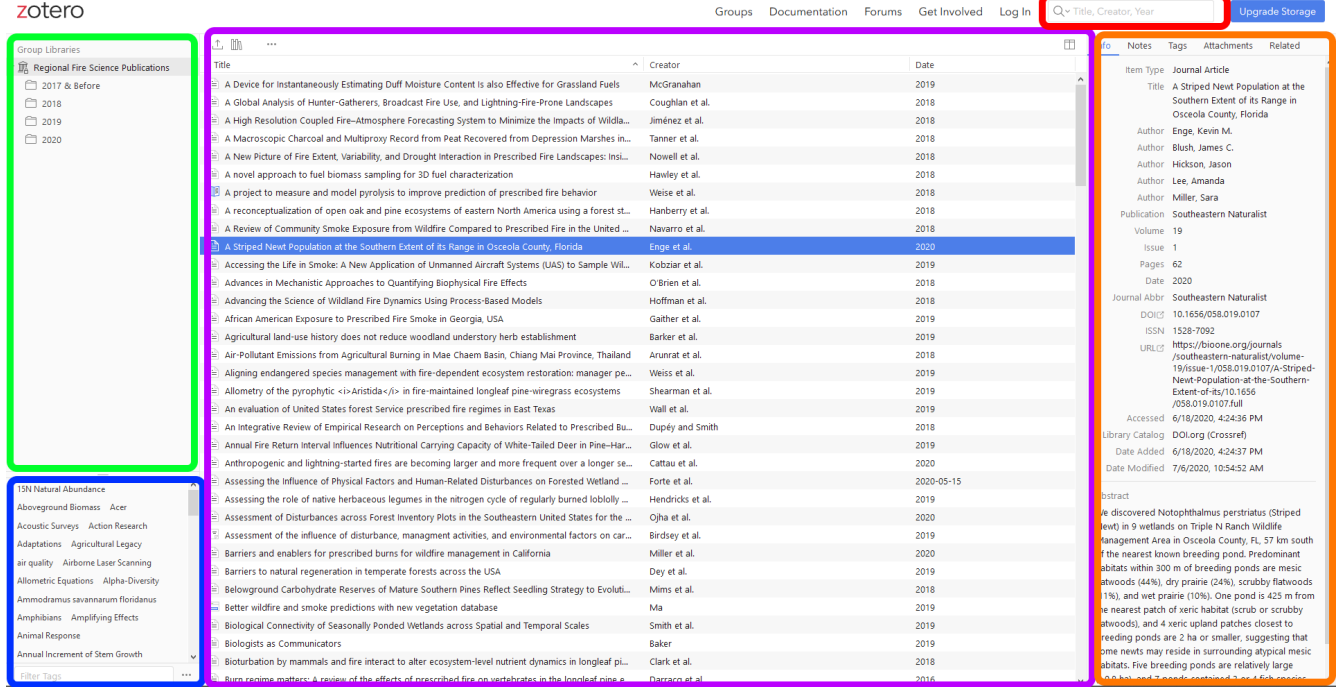

**Library hierarchy** can be found in the top left and shows any available libraries and their collections. If logged in, you should see "My Library" and other groups you have joined, otherwise it should look like below. Within the library you can have collections (i.e. sub-grouping of references). To make it easier to find the most recent research, we collections based upon publication year. By clicking on the collections/libraries you can see what references are available.

**References** available in a collection/library are viewed in the central window. You can select a single reference by clicking on it and seeing its details in the Reference Details area. To select multiple references you can hold down CTL while clicking on the references you want. If they are all in a row you could click the first, hold SHIFT, and click on the last to select all in between. Finally, you can select all of the references by clicking in the reference area and pressing  $CLT + A$ . In the top right, the column button will allow you to choose which columns to include in the reference area (e.g. publication title, item type, date added, etc.). In the top left there are 3 more buttons. From the left, the first button  $\hat{\perp}$ , allows you to export selected references in several formats to add to your own reference manager. The middle button allows you to copy and paste a formatted bibliography of selected references. You can even select the citation style you wish to use. The right button allows you to download the code to "subscribe to feed."

**Reference Details** can be found on the right side. It contains information about the reference including authors, journal, abstract, pages, volume, etc. If a DOI or URL are available you can click on the labels, which act as a link, to take you to the publication page to access the article (i.e. some are behind paywalls). There are also tabs at the top of this area which allow you to view any notes, tags, attachments or related material associated with the reference.

**Tags/Keywords** can help narrow available references to what you are looking for. You can use the "Filter Tags" searchbar to find a tag/keyword and then click on it to only view references containing that tag/keyword. Selected tags/keywords turn gray. Multiple tags/keywords can be selected and you can turn them off by clicking on the tag/keyword. To deselect all tags/keywords, click the " $\cdots$ " button in the bottom right of the area and click "Deselect All."

It is also worth noting the **searchbar** in the top right which allows you to search the references by terms you provide. Notice the dropdown arrow that allows you to choose between only searching the Title, Creator and Year, or searching the Full-Text Content.

## **Access with a Zotero Account**

If you have a Zotero account or decide to make one, you can join the group and have the most up to date references available in your account which you can access through the we browser or on the Zotero Desktop Program. Here we will show you how to join the group. **To begin, make sure you are logged into Zotero.** Then navigate to the group home page

([https://www.zotero.org/groups/2521811/regional\\_fire\\_science\\_publications](https://www.zotero.org/groups/2521811/regional_fire_science_publications)). On the right side of the page above the "Members (#)" header you should see a red button that says, "Join." Click it.

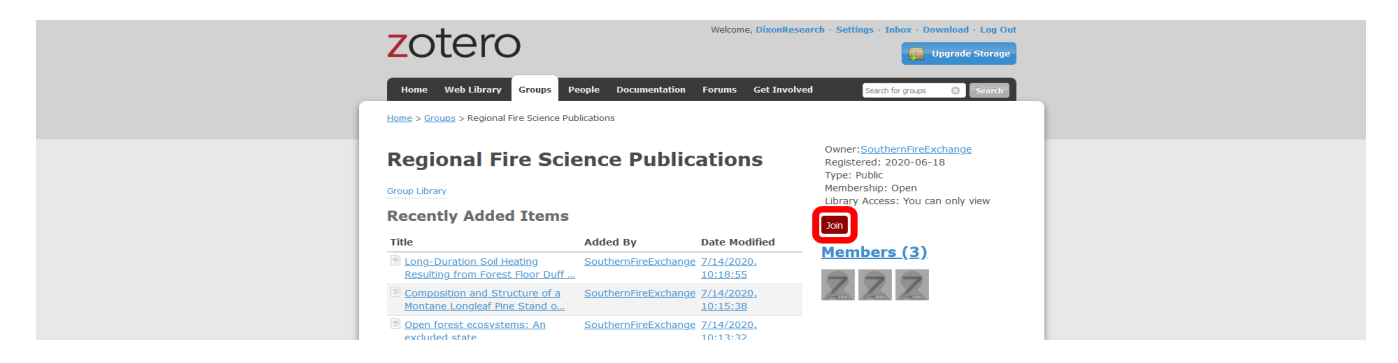

Upon clicking "Join," you should see your screen change to include a green notification across the top and new information in on the right. This information includes information on the group and another red button you can use if you ever decide to leave the group.

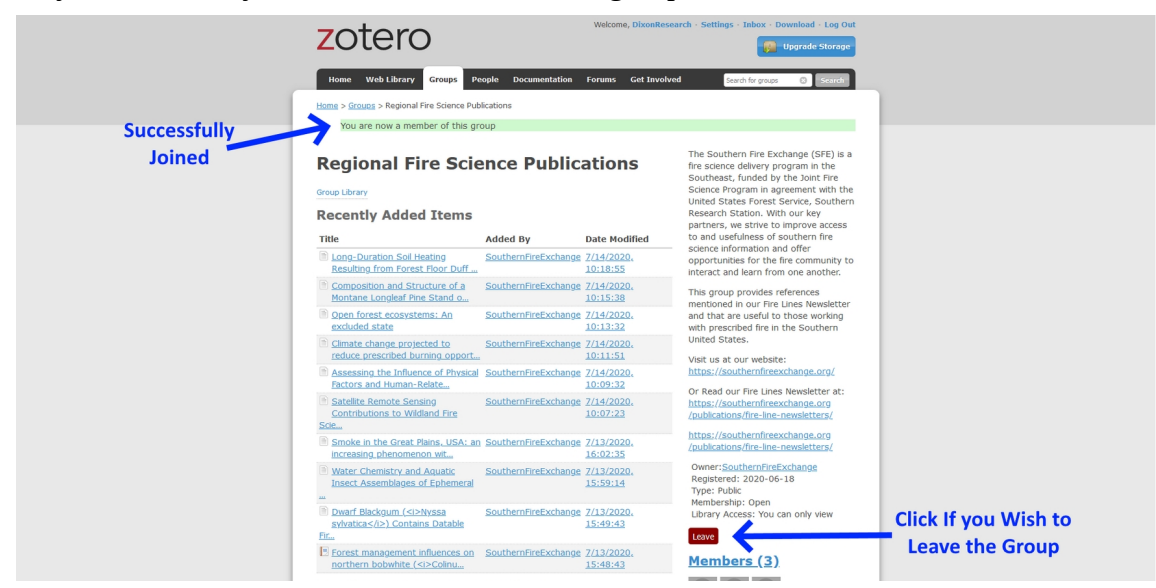

When clicking on and entering the group library as a member you will notice a few differences. The first is that you have additional library(s). To move between them you can click on them in the Library Hierarchy area. The selected library/collection will turn blue or gray.

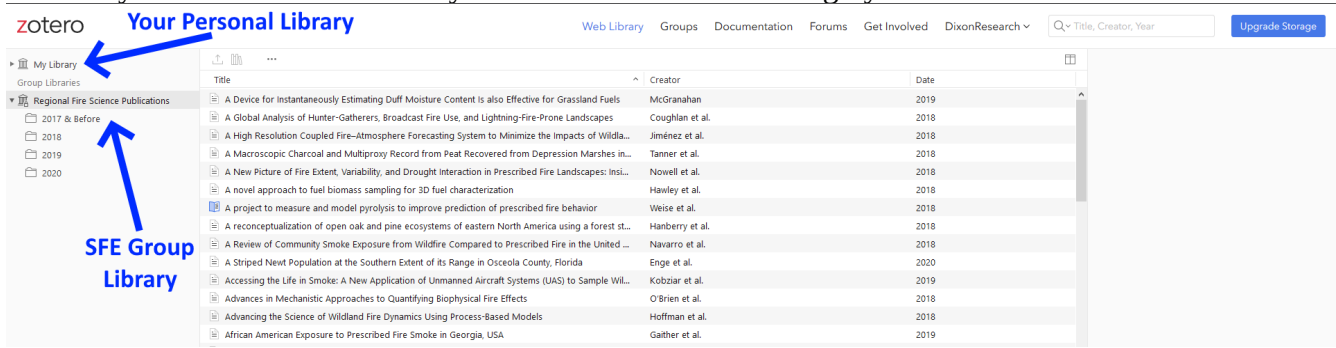

As you move around, you will notice that you can only view references within the Regional Fire Science Publications group. Admin Group privileges are required to make changes to group references within the group. If admin privileges are required, contact SFE staff. If you want to edit references and/ or add them to your own library/collection you can select the references and drag them to your desired location within your library. These will then appear in your library and be editable there for your personal use.

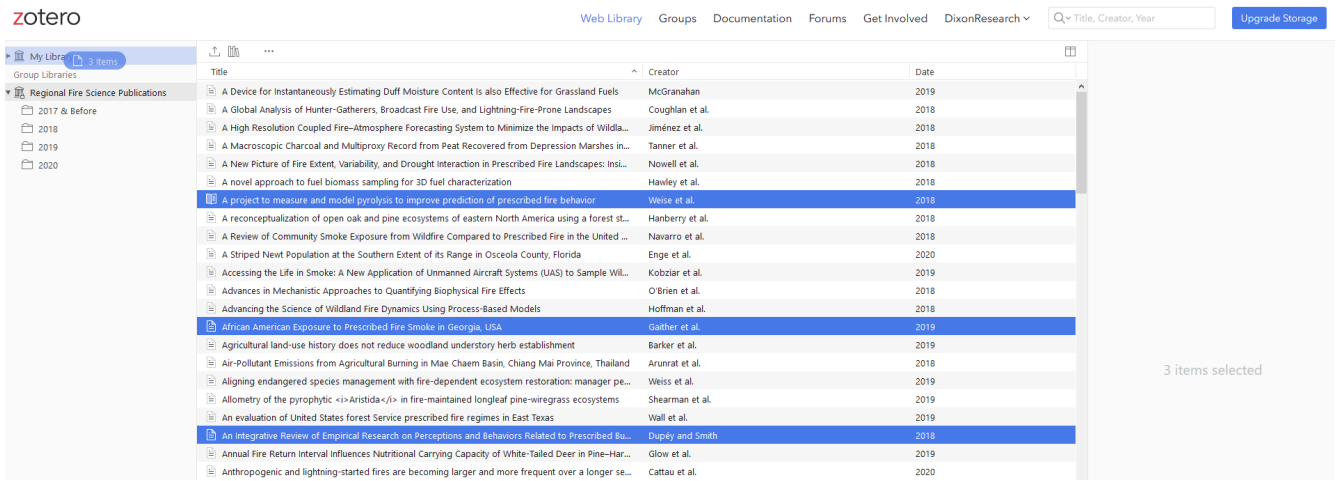

The group will always display the most up to date changes made and can work on Zotero Desktop too. Zotero Desktop can be freely installed on Windows, Mac, and Linux operating systems and allows you to not only access your personal and group reference databases but to easily add those references as formatted citations and bibliographies in several word processors. The Desktop software can be downloaded from Zotero's site at<https://www.zotero.org/download/>. If installed and opened you should see a similar layout to the web version with your personal library and group(s). While the default setting for Zotero Desktop is to "automatically sync", you can click the green sync button in the top right of the desktop version to ensure everything is up to date.

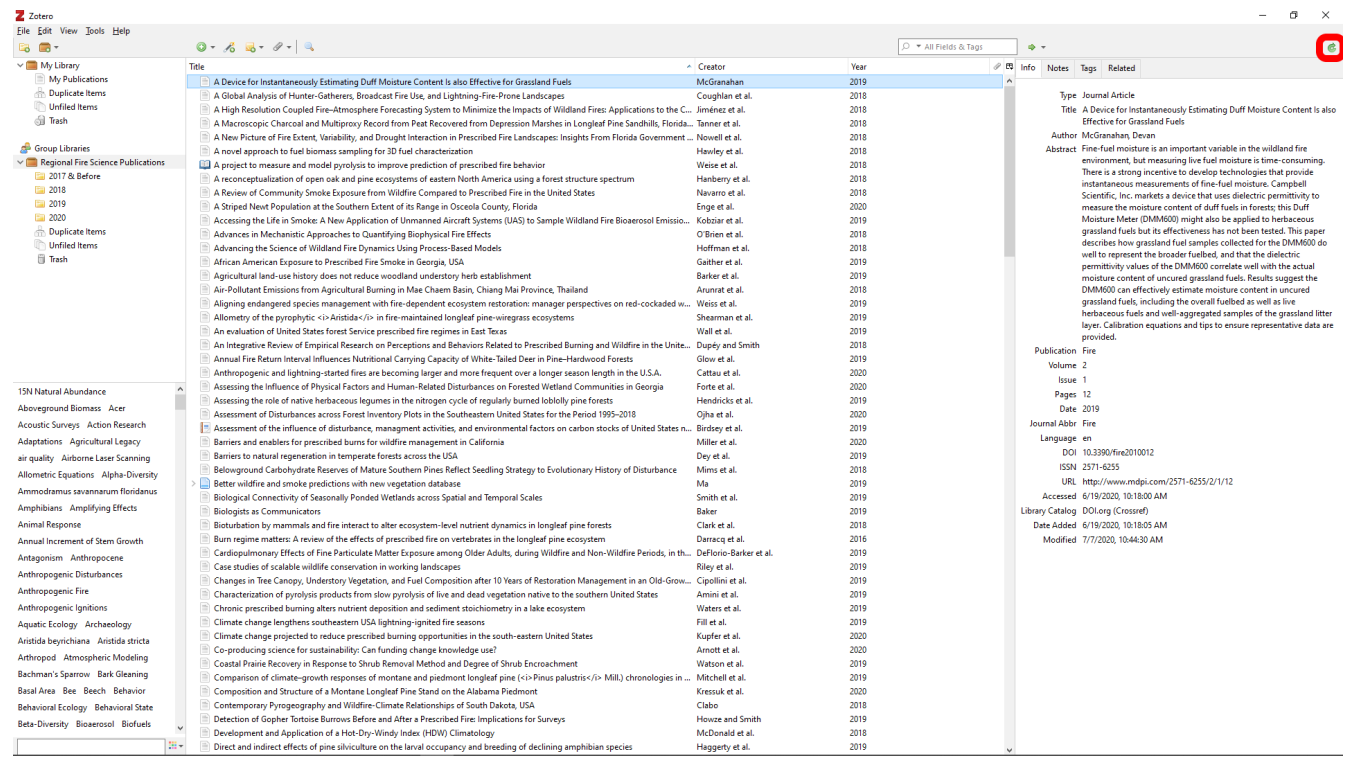